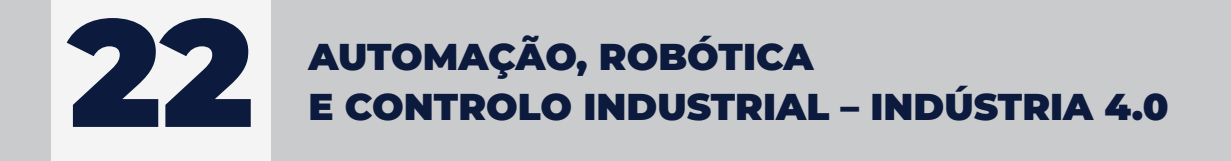

# **SISTEMAS DE ACESSO REMOTO** A MÁQUINAS **E PROCESSOS INDUSTRIAIS PARTEI**

**FILIPE PEREIRA JOSÉ MACHADO** 

engebook

#### AUTORES **FILIPE PEREIRA JOSÉ MACHADO**

TÍTULO **SISTEMAS DE ACESSO REMOTO A MÁQUINAS E PROCESSOS INDUSTRIAIS PARTE I**

#### COLEÇÃO

#### **AUTOMAÇÃO, ROBÓTICA E CONTROLO INDUSTRIAL – INDÚSTRIA 4.0**

EDIÇÃO Quântica Editora – Conteúdos Especializados, Lda.

Praça da Corujeira n.º 38 · 4300-144 PORTO Tel: 220 939 053 · E-mail: geral@quanticaeditora.pt · www.quanticaeditora.pt

CHANCELA Engebook – Conteúdos de Engenharia

DISTRIBUIÇÃO Booki – Conteúdos Especializados Tel. 220 104 872 . E-mail: info@booki.pt . www.booki.pt

PARCEIRO DE COMUNICAÇÃO Robótica - Revista Técnico-científica de Automação, Controlo e Instrumentação - www.robotica.pt

REVISÃO Quântica Editora – Conteúdos Especializados, Lda.

DESIGN Delineatura - Design de Comunicação · www.delineatura.pt

APOIO HMS Networks - www.hms-networks.com

IMPRESSÃO Maio, 2023

DEPÓSITO LEGAL 515903/23

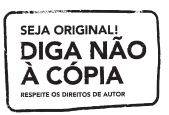

A **cópia ilegal** viola os direitos dos autores. Os prejudicados somos todos nós.

Copyright © 2023 | Todos os direitos reservados à Quântica Editora – Conteúdos Especializados, Lda. A reprodução desta obra, no todo ou em parte, por fotocópia ou qualquer outro meio, seja eletrónico, mecânico ou outros, sem prévia autorização escrita do Editor e do Autor, é ilícita e passível de procedimento judicial contra o infrator.

Este livro encontra-se em conformidade com o novo Acordo Ortográfico de 1990, respeitando as suas indicações genéricas e assumindo algumas opções especificas.

CDU 681.2 Instrumentação 681.5 Engenharia de Controlo Automático. Tecnologia Inteligente.

ISBN Papel: 9789899101807 E-book: 9789899101814

Catalogação da publicação Família: Automação Industrial

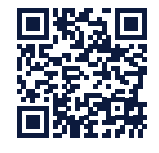

#### Subfamília: Automação Industrial **www.hms-networks.com**

## ÍNDICE

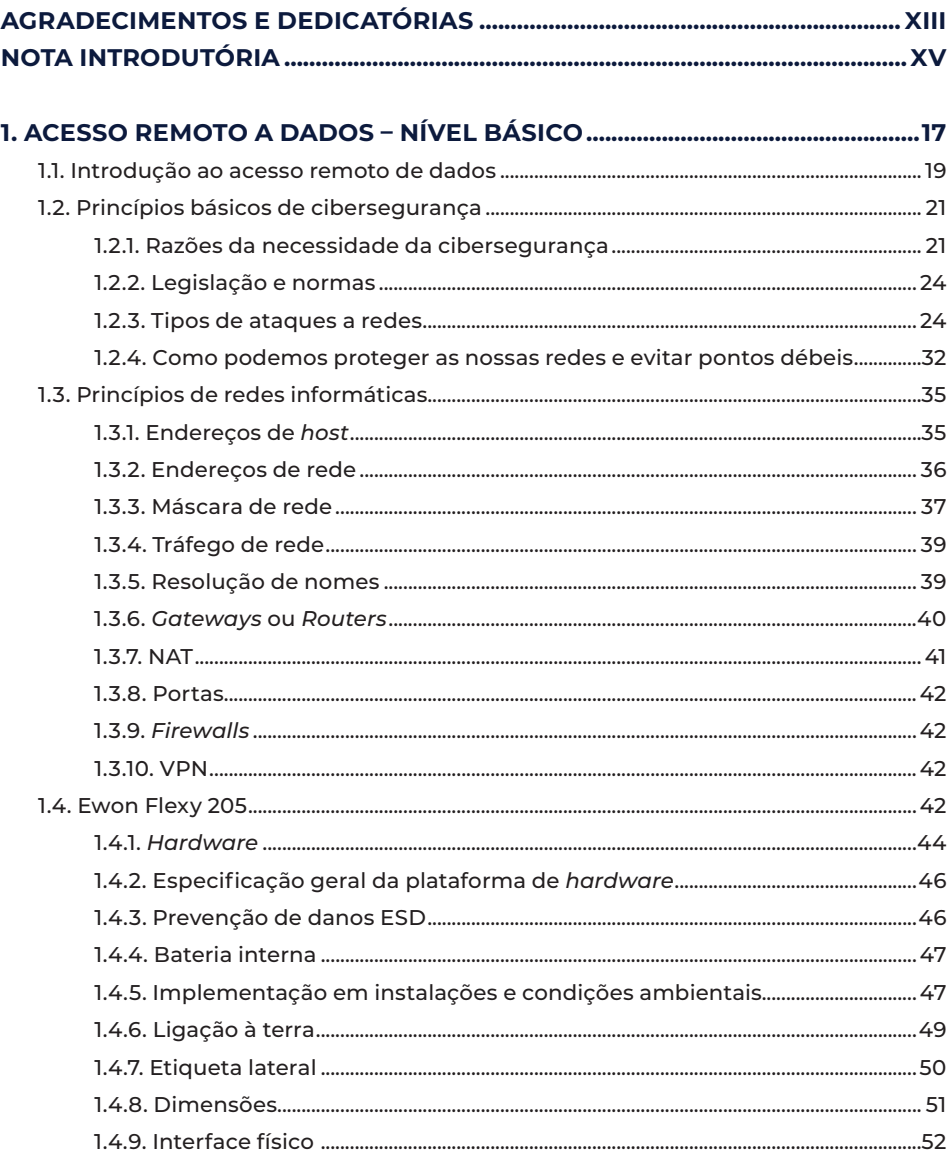

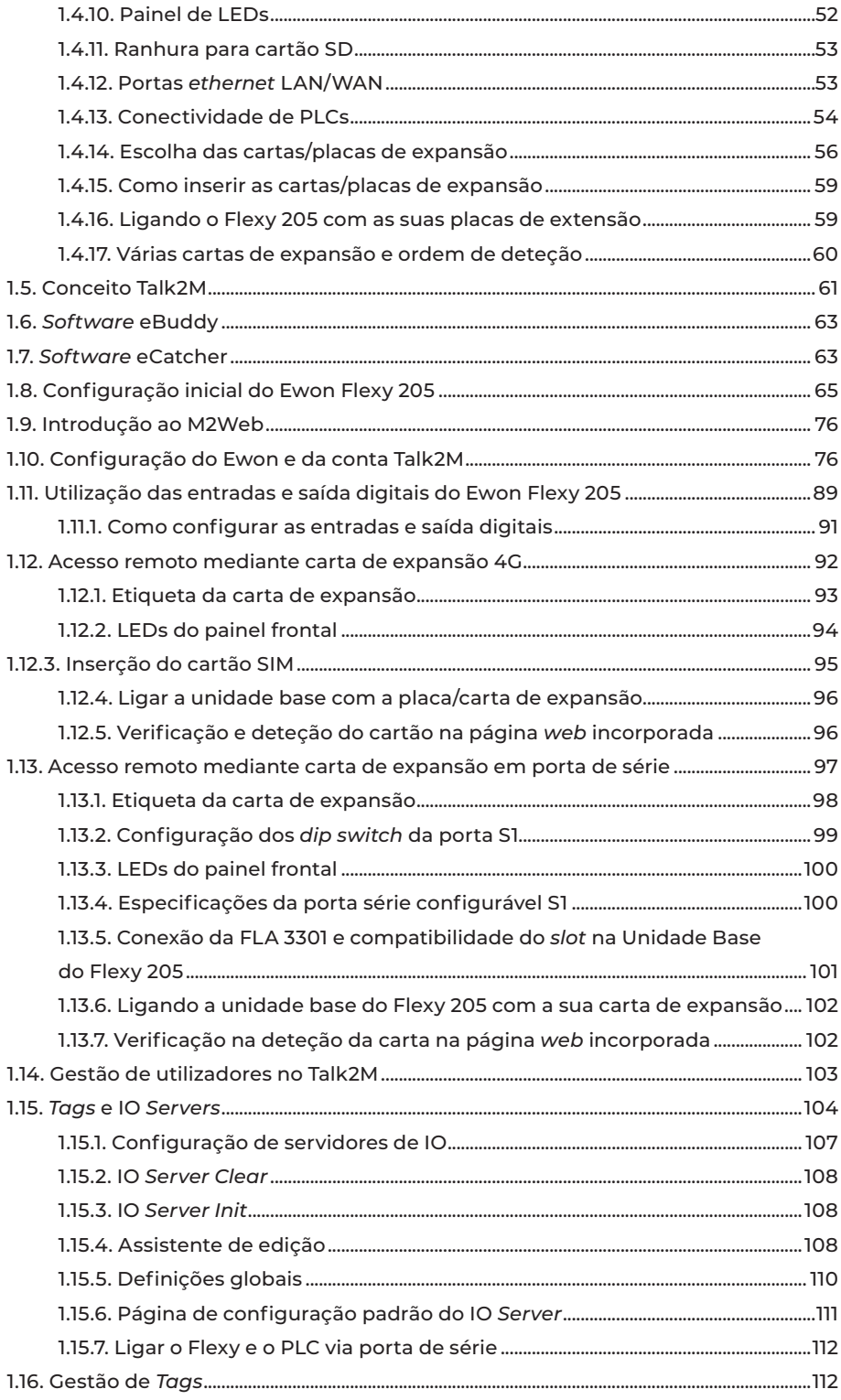

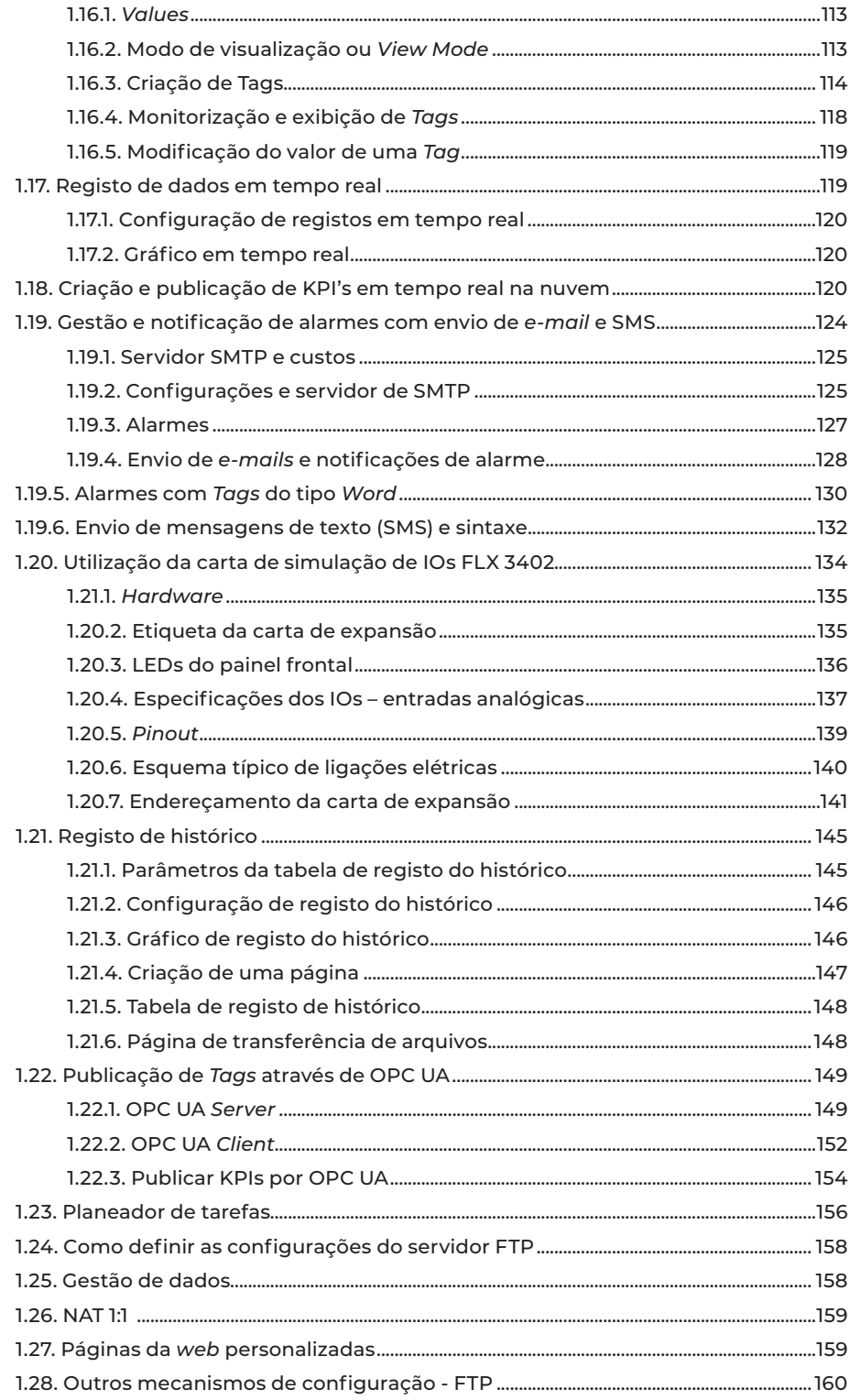

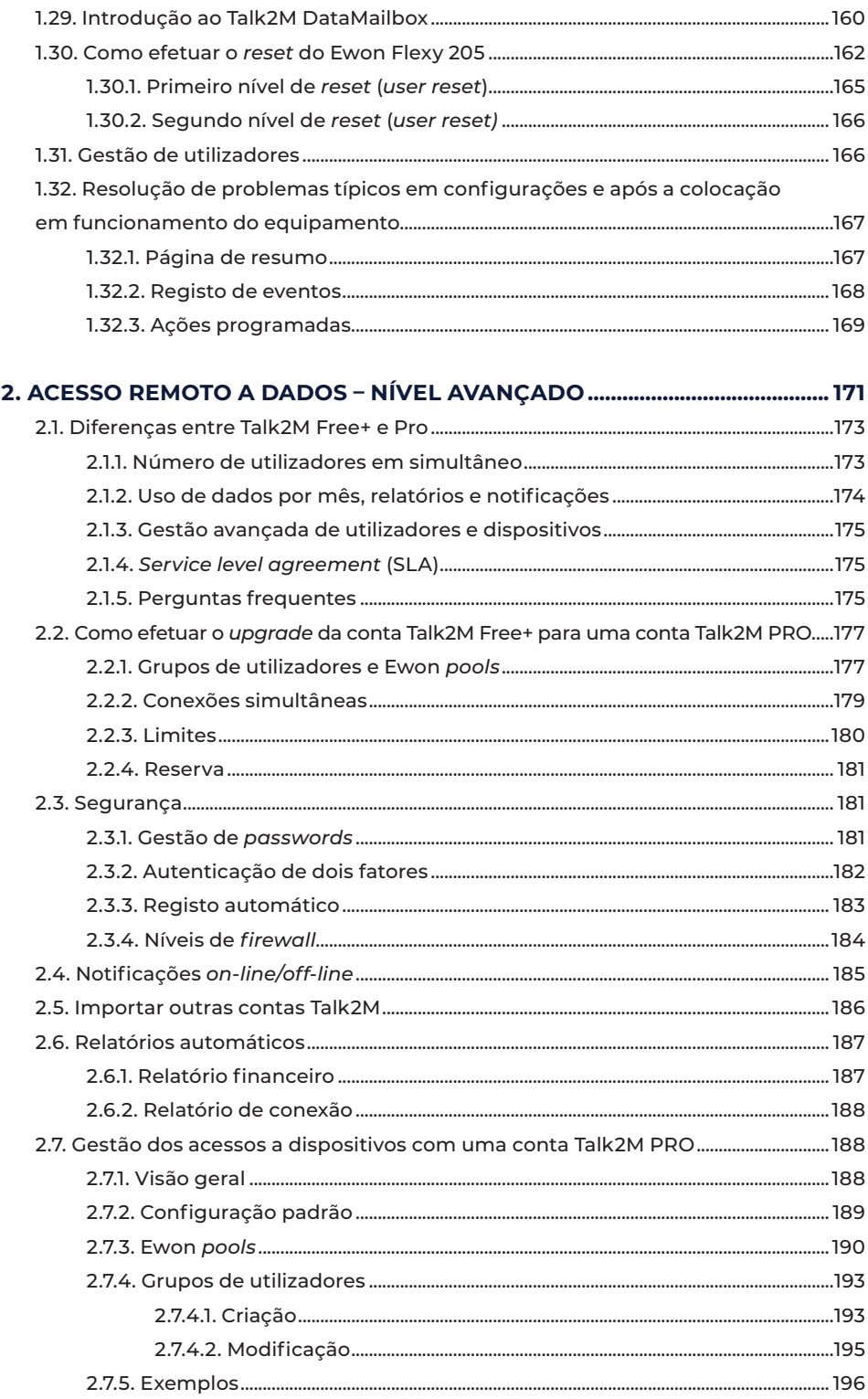

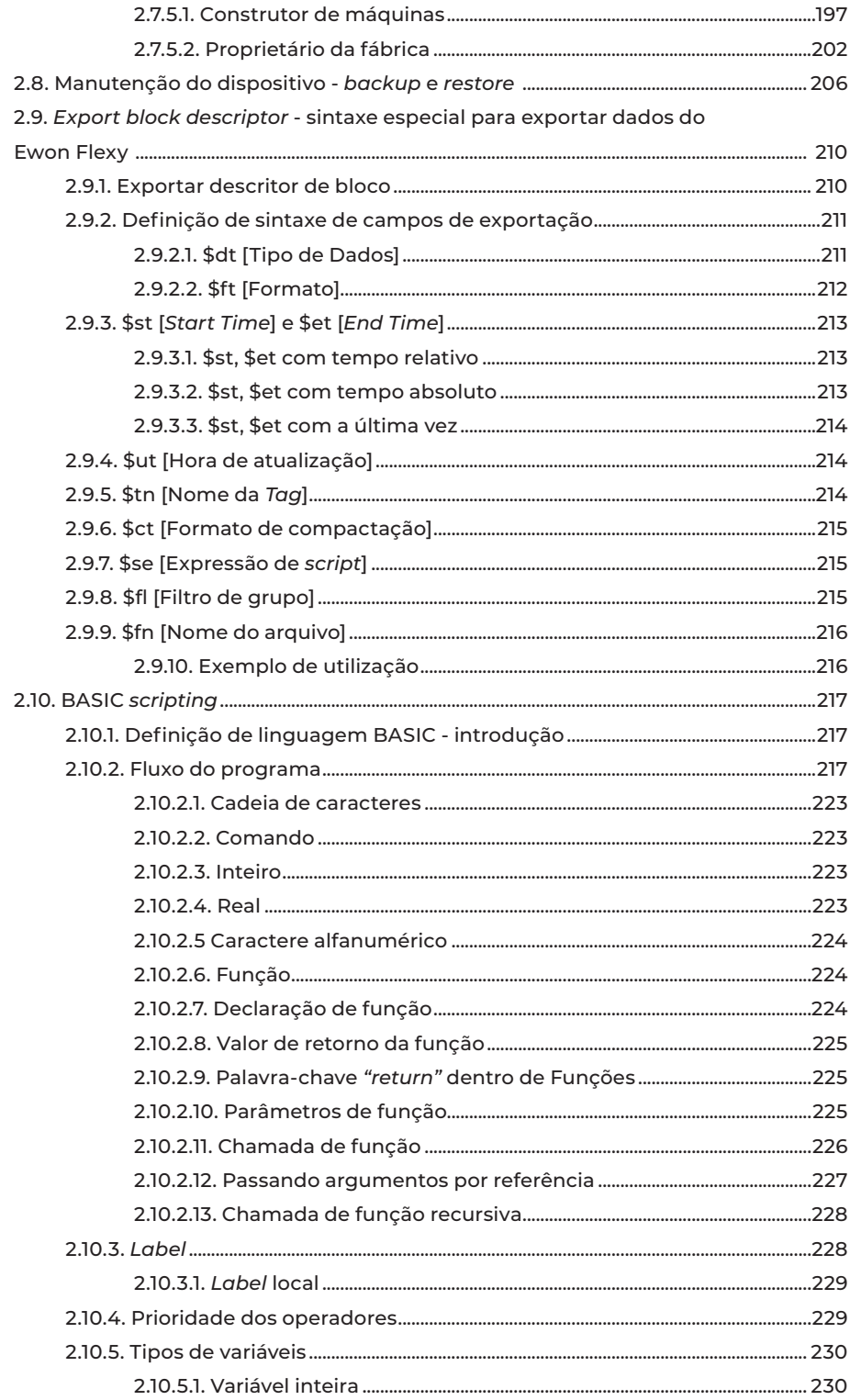

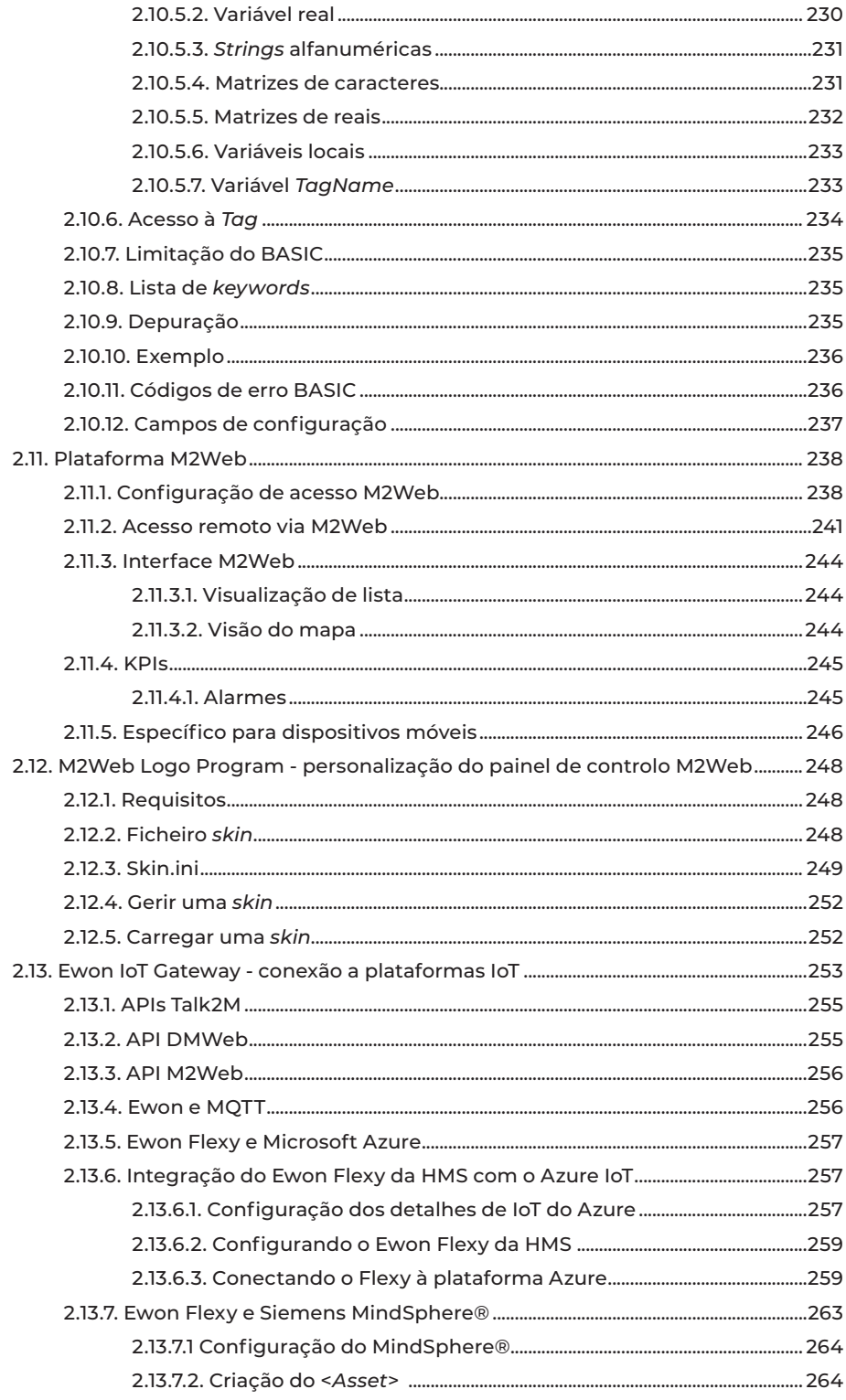

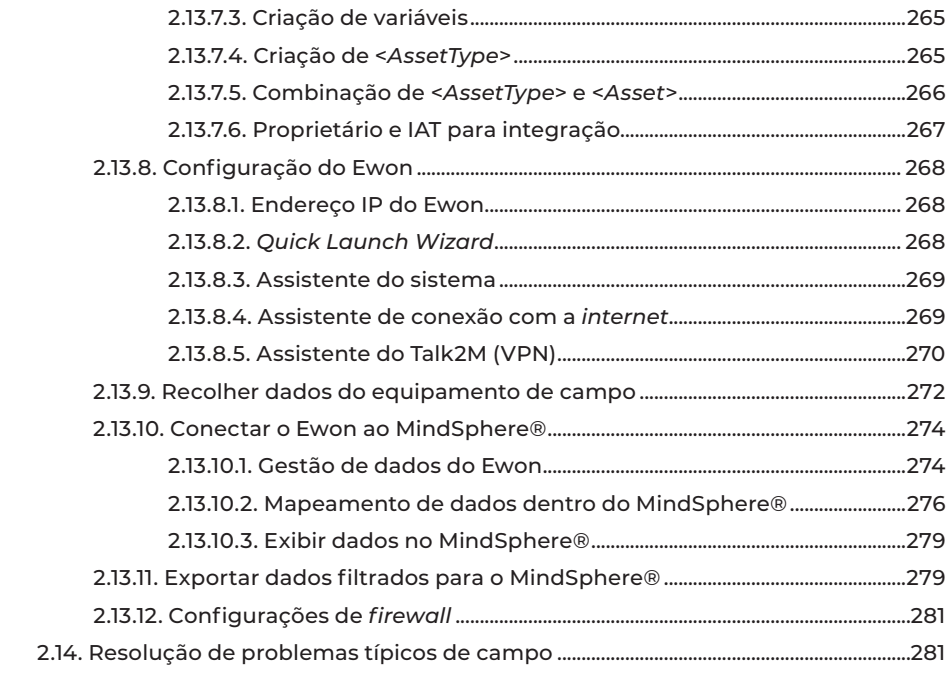

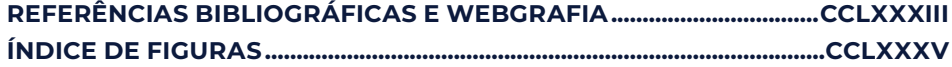

## 1. ACESSO REMOTO A DADOS – NÍVEL BÁSICO

### **1.1. Introdução ao acesso remoto de dados**

O acesso remoto trata-se uma tecnologia que permite que um computador possa aceder a um servidor privado – normalmente de uma empresa – por meio de um outro computador que não está fisicamente conectado à rede. A conexão à distância é feita com segurança de dados em ambos os lados e isso pode trazer diversos benefícios para a manutenção, por exemplo.

O acesso remoto permite o acesso seguro a servidores de empresas e possibilita controlar outras máquinas que existam.

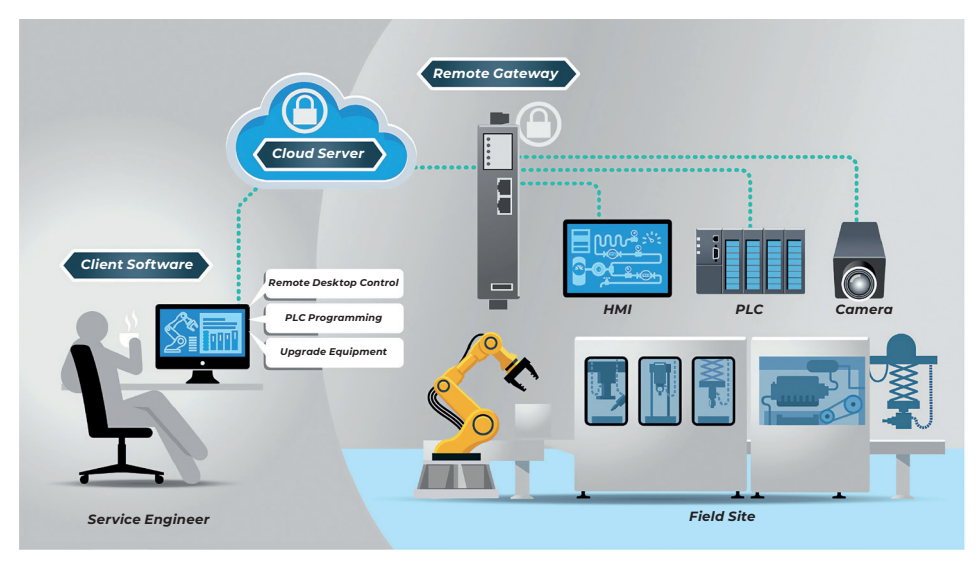

**Figura 1.1.** *Acesso Remoto (Fonte: https://www.aristatechnologies.ca/remote-access.php)*

O acesso remoto também pode ocorrer via *internet*, e controlar computadores de terceiros. O seu uso é mais frequente no suporte técnico de *software*s, já que o técnico pode ver e até pedir permissões para manipular a máquina e/ou *softwares* completamente sem estar diante do computador.

Utilizando as ferramentas adequadas, é possível aceder a computadores com qualquer sistema operativo, em qualquer rede, a partir de um *desktop*, *smartphone* ou *tablet* conectado.

A maneira mais comum de usar o acesso remoto é por meio de uma VPN (Rede Privada Virtual), que consegue estabelecer uma ligação direta entre o computador e o servidor de destino – criando uma espécie de "túnel protegido" na *internet*. Isto significa que o utiliza-

Este tipo de ataque è semelhante ao jogo de telefone em que as palavras de uma pessoa são levadas de participante para participante até que elas mudem no momento em que chegam à pessoa final. Num ataque *man-in-the-middle*, o participante do meio manipula a conversa desconhecida para qualquer um dos dois participantes legítimos, agindo para recuperar informações confidenciais e causar danos.

Os ataques *man-in-the-middle* têm como caraterísticas:

- São do tipo de sequestro de sessão;
- Envolve invasores que se inserem como retransmissores ou *proxies* numa conversa ou transferência de dados legítima e contínua;
- Explora as conversas e transferências de dados em tempo real para passar despercebida;
- Permite que invasores intercetem dados confidenciais;
- Permite que invasores insiram dados e *link*s maliciosos de maneira indistinguível de dados legítimos.

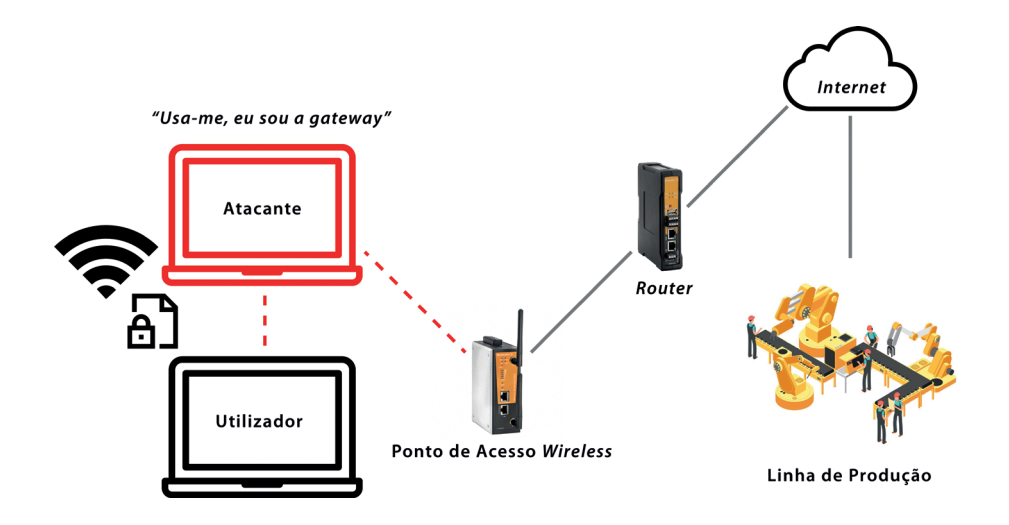

**Figura 1.11.** *Exemplo de uma tentativa de ataque Man-in-the-Middle (Fonte: Weidmuller)*

#### **DoS (negação de serviço)**

Os ataques DoS (*Denial of Service*), que podem ser interpretados como "Ataques de Negação de Serviços", consistem em tentativas de fazer com que computadores como servidores *web*, por exemplo, tenham dificuldade ou sejam impedidos de executar as suas tarefas. Para isso, em vez de "invadir" o computador ou mesmo infetá-lo com *malwares*, o autor do ataque faz com que a máquina receba tantas requisições que esta chega ao ponto de não conseguir dar resposta às mesmas. Por outras palavras, o computador fica tão sobrecarregado que nega serviço.

A solução para evitar essas colisões é separar essa grande rede noutras sub-redes. É por isso que um endereço de rede é útil. Senão vejamos: em vez de considerar um número de 32 bits para identificar um *host*, nós poderemos separar em duas partes, uma parte para identificar a rede e outra para identificar o número do *host*. A máquina é então identificada como *host* X na rede Y.

Nem todas as redes precisam ter o mesmo número de hosts. Uma rede doméstica raramente terá mais de 10 *hosts*, enquanto uma seguradora pode precisar de centenas.

Com a evolução da *internet*, é impossível que cada empresa tenha um IP fixo, único em todo o mundo, para cada um de seus *hosts*. O número de PCs é simplesmente muito grande. Alguns intervalos de endereços foram atribuídos para uso interno e outros intervalos são mantidos públicos. Portanto, pode haver dois PCs com o mesmo IP local (interno).

Atualmente, temos dois importantes padrões para a configuração destes protocolos: IP versão 4 (IPv4) e IP versão 6 (IPv6).

Estes podem serem dinâmicos ou estáticos (fixo). Enquanto o endereço IP estático precisa ser configurado manualmente nas propriedades do adaptador de rede, o endereço IP dinâmico é automaticamente atribuído pelo serviço DHCP *(Dynamic Host Configuration Protocol* – Protocolo de Configuração Dinâmica do Hospedeiro), executado em servidores dedicados existentes na rede ou, em equipamentos dedicados como os *routers*.

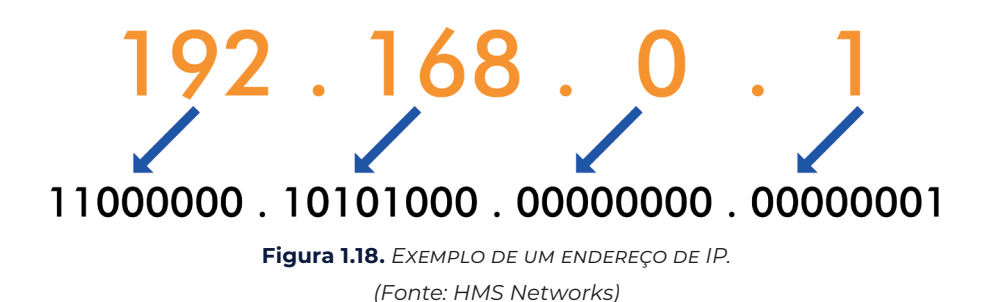

Os endereços IPv4 estão divididos em três categorias chamadas Classes. Observando a tabela abaixo, percebe-se como principal diferença entre elas, o número de bits definidos para identificação da rede e do *host*. Por outro lado, a classe pertencente por um endereço IPv4 pode ser reconhecida conforme a distribuição dos bits iniciais do primeiro número inteiro, do primeiro ponto separador.

#### **1.3.3. Máscara de rede**

Existem vários componentes nas conexões de rede que podem passar despercebidos, mas é necessário conhecê-los para evitar que aconteçam erros de configuração. Um desses componentes é a máscara de rede.

criação de alarmes e notificações, leitura de dados das máquinas associadas, histórico de parâmetros enviados pelos operadores, etc.

Este *router* permite uma comunicação com várias marcas e gamas de PLCs existentes no mercado, o que o distingue das outras marcas.

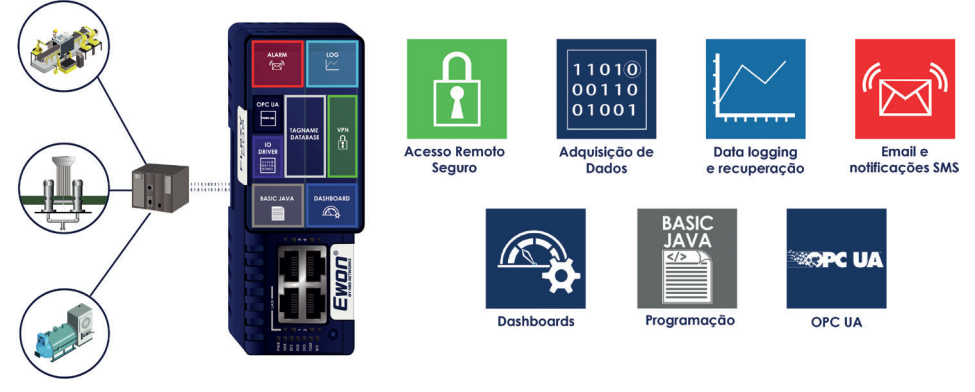

**Figura 1.23.** *Caraterísticas do Router Flexy 205. (Fonte: HMS Networks)*

A lista de marcas e modelos de PLCs é apresentada de seguida.

## **1.4.1.** *Hardware*

O Flexy 205 é um *router* M2M industrial modular.

Este equipamento foi projetado para dar resposta aos seguintes requisitos principais:

- WAN flexível, permitindo dentro do mesmo produto abordar diferentes tecnologias de conectividade à *internet* (*ethernet*, WIFI, 4G, etc.) e garantindo o investimento em caso de atualização de tecnologia (ex. 3G > 4G).
- Campo flexível, proporcionando fácil conexão a uma ampla variedade de dispositivos externos, incluindo vários protocolos de campo.
- Aplicações flexíveis, incorporando alarmes, registo de dados, acesso remoto, roteamento e aplicativos *web* HMI com configuração baseada em clique do rato, mas também personalização oferecendo abertura e ferramentas de programação.

O Flexy 205 é totalmente compatível com os serviços de conectividade da nuvem Talk2M e com o eFive (um dispositivo de servidor VPN) para aplicação de controlo em tempo real.

A imagem acima mostra um exemplo de uma configuração que seria boa mecanicamente e em termos de energia, mas não seria suportada pelo *firmware*.

Durante o processo de inicialização, as primeiras duas placas de expansão de porta série são detetadas e ambas podem ser usadas.

No caso de duas placas *ethernet* simples, essas duas placas também são detetadas, mas a segunda placa *ethernet* única não é suportada pelo *firmware* e, portanto, não pode ser usada. A presença desta carta "ignorada" no Flexy 205 não altera a operação do próprio Flexy 205 nem altera as suas placas de expansão "aceites".

#### **1.5. Conceito Talk2M**

O Talk2M é um serviço de conectividade baseado numa aplicação hospedada na *web*, que proporciona aos utilizadores a conexão a máquinas através da *internet*. Esta aplicação é um "mediador" de comunicações e foi projetado para aplicações na área da Automação Industrial, e atua através de ligações VPN e encapsulamento.

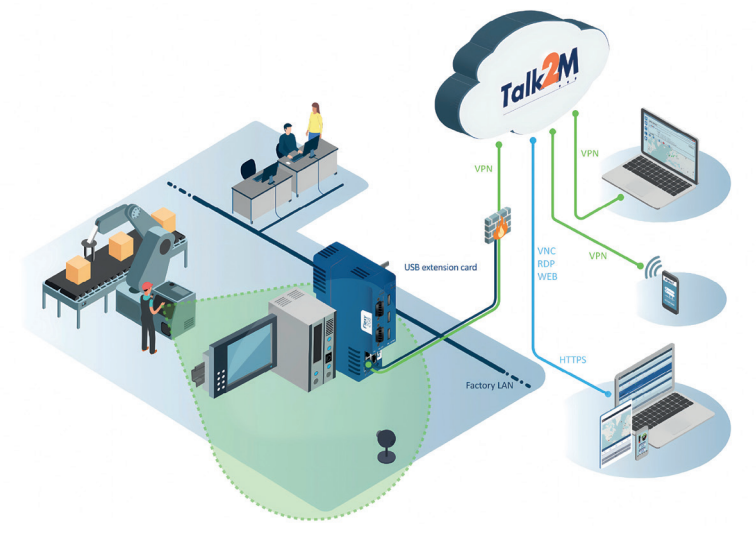

**Figura 1.39.** *Serviço de conectividade Talk2M. (Fonte: HMS Networks)*

Encapsulamento ou "*tunneling*", é um processo que permite o movimento seguro de dados de uma rede para outra, e envolve permissões para que a transferência de pacotes de dados privados de uma rede privada, sejam transmitidas através de uma rede pública, como a Internet, como se fossem de natureza pública. A plataforma Talk2M apresenta as seguintes especificações:

• Os túneis de comunicação são iniciados pelo dispositivo Ewon, ou seja, apenas conexões de saída "*outbound*". Assim o cliente não precisa de efetuar alterações na

## **1.9. Introdução ao M2***Web*

O M2*Web* permite o acesso remoto à *web* dos Ewons e aos dispositivos *ethernet* que estão ligados ao Ewon. Este deve estar conectado ao Talk2M para permitir o acesso M2Web.

Para realizar o acesso remoto à *web*, não é necessário nenhum *software* especial no PC ou no *tablet*. Basta abrir o navegador da *web* e conectar-se a *https://m2web.talk2m.com*

Especifique a conta do Talk2M e o seu *Login* e poderá exibir a página da *web* solicitada.

Os seguintes protocolos e tipos de acesso são suportados pelo M2*Web*:

- HTTP (páginas da *web*)
- VNC (muito utilizado para aceder remotamente a HMIs)
- RDP (área de trabalho remota)

O protocolo que o Talk2M aplica ao seu dispositivo ao conectar-se através do M2Web, deve ser configurado usando o aplicativo eCatcher (é necessário o eCatcher versão 6.7.10 ou superior). Também precisa de uma conta Talk2M para configurar o seu Ewon.

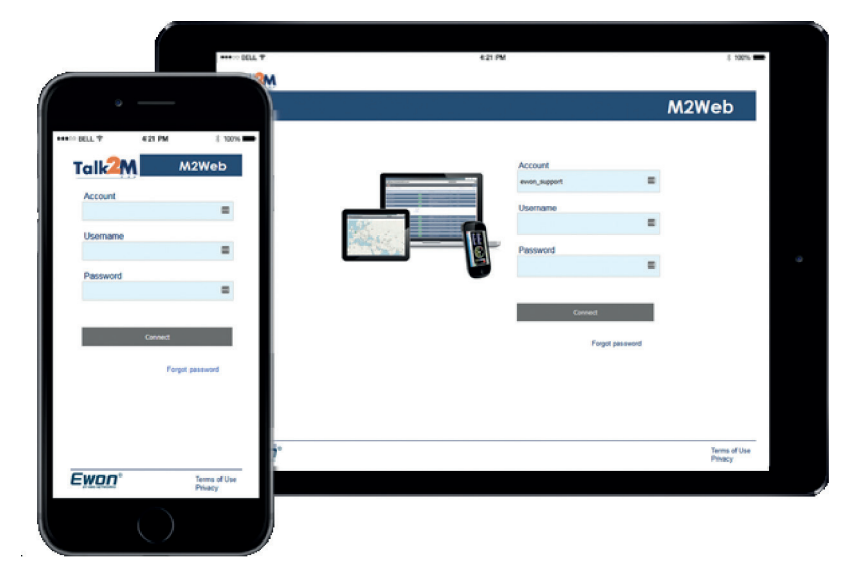

**Figura 1.68.** *M2Web para os router s Ewon (Fonte: HMS)*

## **1.10. Configuração do Ewon e da conta Talk2M**

Para estabelecer uma conexão remota com a *gateway* utiliza-se o programa eCatcher e a plataforma Talk2M. No menu do programa eCatcher selecionar a opção '*New Ewon*' e introduzir a identificação pretendida a utilizar no servidor Talk2M e o tipo de conexão LAN/ADSL.

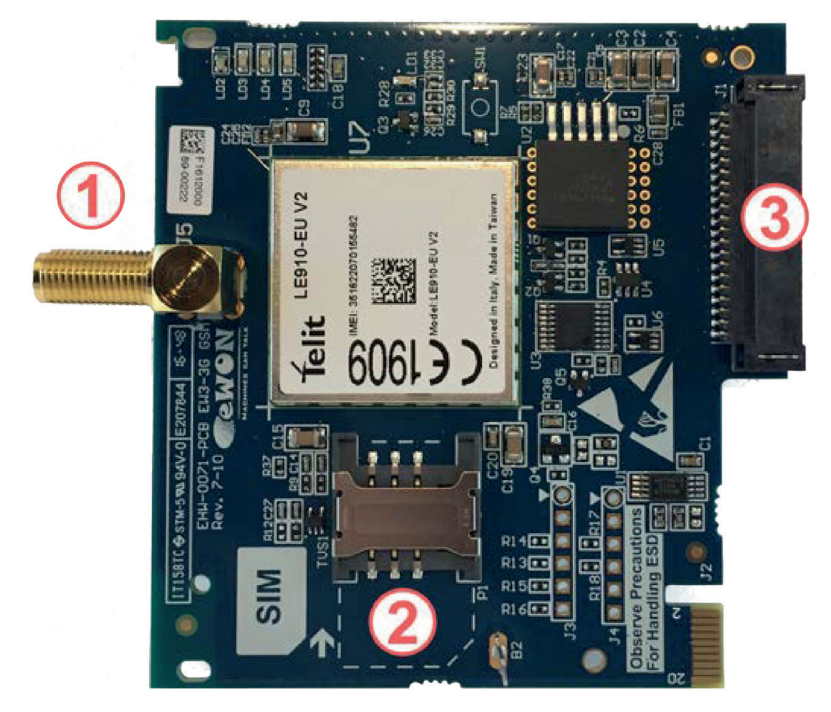

**Figura 1.103.** *Placa de expansão FLB 3204 para o Ewon Flexy 205. (Fonte: HMS)*

Legenda da figura:

- 1 Conector de antena fêmea SMA-F
- 2 Espaço destinado ao cartão SIM
- 3 Conector do painel traseiro

Ao nível da referência, esta significa o seguinte:

#### **FLYXXXX\_00/S**

FL é o prefixo para as extensões da família Ewon Flexy - Apenas FL (constante)

Y - Sinal alfabético (CAP)

Define os *slot*s do módulo base nos quais a carta de expansão pode ser inserida.

- A Apenas nos dois primeiros *slot*s ●●○○
- B Apenas nos dois últimos *slot*s ○○●●
- X Em qualquer *slot* ●●●●
- C Quaisquer *slots* disponíveis para o Flexy 205 apenas 0000

#### **1.12.1. Etiqueta da carta de expansão**

A etiqueta de identificação das placas de extensão é colocada no lado da soldadura da PCB. As diferentes partes da etiqueta são descritas abaixo.

Número de peça PN – *Part Number* (consulte a tabela de sintaxe abaixo)

O processo de configuração de *KPI*'s pode ser descrito em 3 etapas:

1 - Definir uma *Tag* (um registo do PLC) como *KPI*;

Na página de configuração *Tag*s > *Values*, pode configurar até 6 *Tag*s como *KPI*s.

| <b>Flexy</b><br>< Yalues → Tags → < Yalues |                           |                                                                                                    |                                               |  |  |  |  |
|--------------------------------------------|---------------------------|----------------------------------------------------------------------------------------------------|-----------------------------------------------|--|--|--|--|
| Q Filter tree                              | Values                    |                                                                                                    |                                               |  |  |  |  |
| Home                                       | <b>SETUP</b>              | $\mathcal{Z}$<br>$Q$ Add<br><b>O</b> Edit<br>4 Configure Alarm actions<br>$\overline{\phantom{a}}$<br><b>x</b> Delete<br>Q Filter                                                                                                    |                                               |  |  |  |  |
| Summary                                    | <b>MODE</b><br>$\sqrt{2}$ | $\overline{\phantom{a}}$<br>$\circ$<br>æ.<br><b>IO Server</b><br>Name<br>Type<br>Topic                                                                                                    | <b>SP</b><br>Value<br><b>IO Address</b><br>T. |  |  |  |  |
| <b>Tags</b><br>и                           | $\pm$<br><b>PAGES</b>     | <b>SYS</b><br><b>EWON</b><br>users<br>$\omega$<br>v<br>$\sim$<br>Integer                                                                                                    | T2MConne                                      |  |  |  |  |
| values                                     | <u>All</u>                | з<br><b>MEM</b><br>Temperature<br>nn<br>$\mathcal{A}$                                                                                                    | 6<br>Temperature                              |  |  |  |  |
| A Alarms<br>$\bullet$                      | Default                   | Set selection as KPI<br><b>B</b><br>KPI Management<br>Pressure<br>v<br>$\mathcal{A}$<br>$\sim$<br><b>The Contract Contract Contract Contract Contract Contract Contract Contract Contract Contract Contract Contract Contract Contract Contract Contract Contract Contract Contract Contract Contract Contract Contract Contract C</b> | 27<br>Pressure                                |  |  |  |  |
| <b>STATISTICS</b>                          |                           |                                                                                                    |                                               |  |  |  |  |

**Figura 1.135.** *Configuração de Tags para KPI's no Ewon Flexy 205. (Fonte: HMS)*

Isso prossupõe que já tenha um PLC "ligado" ao seu Ewon e do qual pode recuperar dados. Mais detalhes estão disponíveis noutra obra desta coleção, referente à Parte II sobre sistemas de acesso remoto a máquinas e a processos industriais..

Uma vez definidos como KPIs, eles serão exibidos automaticamente na página de resumo. Esta página pode ser navegada diretamente de forma local no Ewon Flexy.

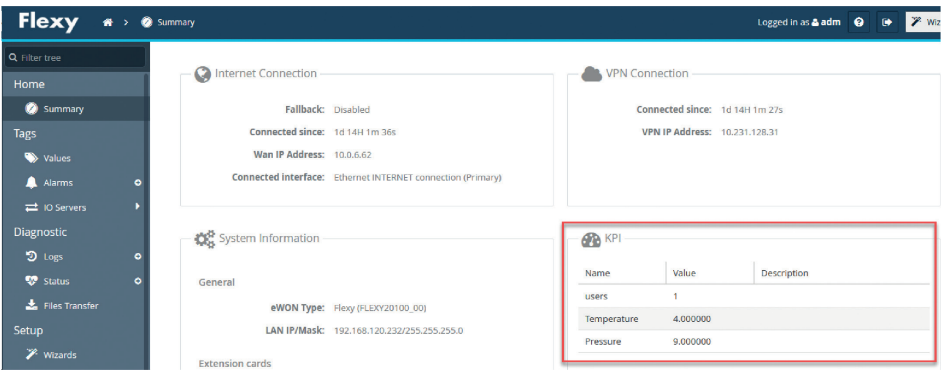

**Figura 1.136.** *Exibição automática dos KPI's na página resumo do Ewon Flexy 205. (Fonte: HMS)*

2 - Publique os KPIs no Talk2M. Para isso precisa de configurar o Ewon Flexy para enviar os KPIs para o Talk2M para que estes apareçam no M2Web ou no eCatcher Mobile App. Entre na página de gestão de dados do seu Ewon (*Setup > System > Main > Data Management*) e ative a opção "*Live data and KPI*'s".

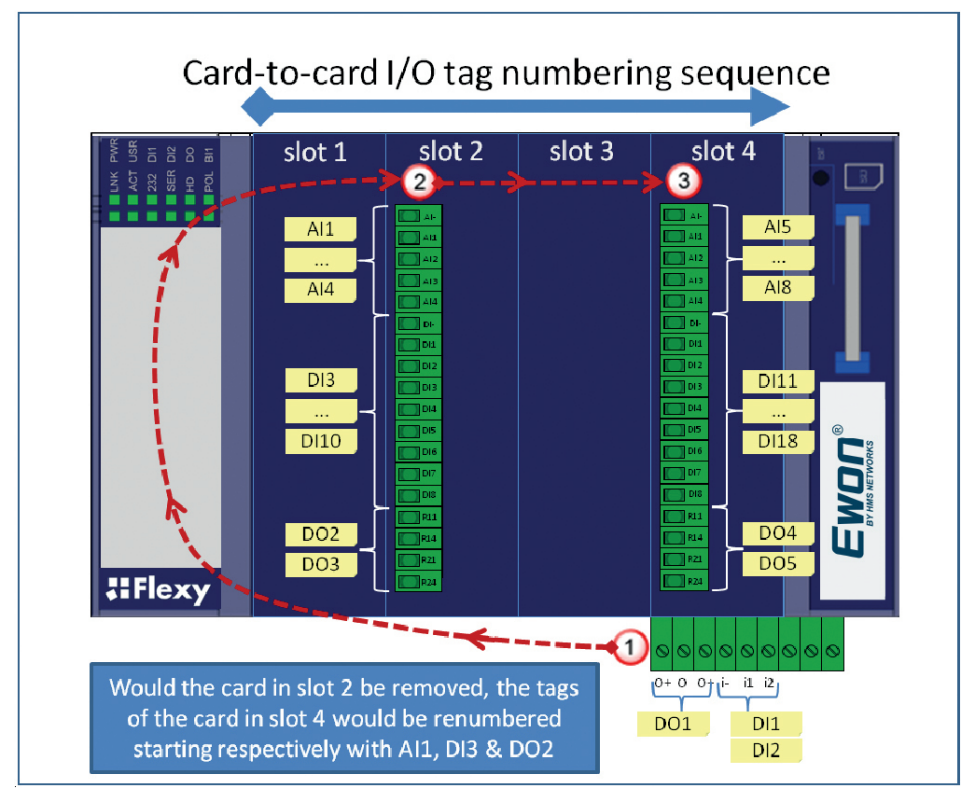

**Figura 1.161.** *Ordem do Processo de IO Tags. (Fonte: HMS)*

O número do *slot* é anexado para evitar incompatibilidade de endereço de *Tag*.

Vamos usar o exemplo de um Ewon Flexy com 2 placas IO FLX 3402 nos *slot* s #2 e #4 como apresentado na imagem acima. O endereço de *Tag* para o servidor Ewon IO pode ser estendido da seguinte forma:

#### **ABx,Ey**

Em que:

- **AB** O tipo de IO (DI, AI, DO)
- **X** O número do ordem
- **E** Um prefixo constante para o número do *slot*
- **y** O número do *slot* da placa (0 = placa principal, 1 = *slot* #1, 2 = *slot* #2, etc.)

A sintaxe principal de E/S e a numeração do pedido permanecem inalteradas. No exemplo acima, os endereços de *Tag* do servidor IO são os seguintes:

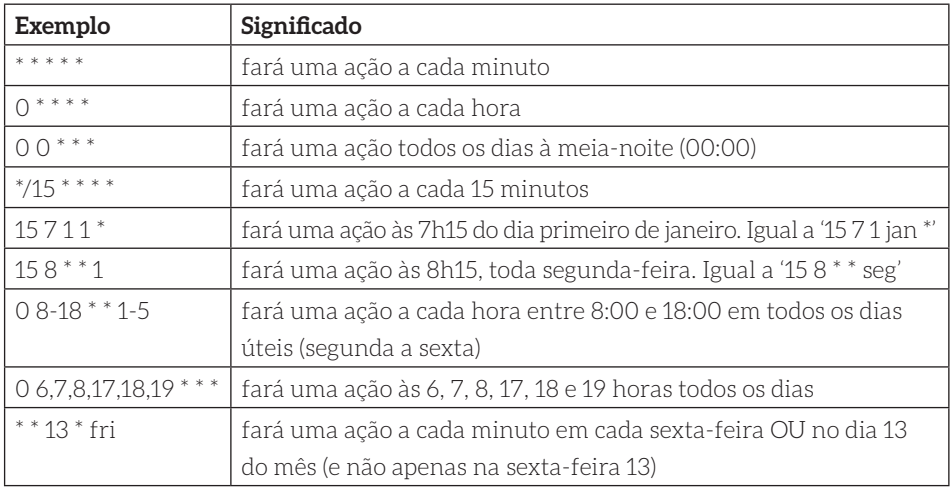

De seguida é apresentado um exemplo de formato baseado em CRON.

Depois que o intervalo do temporizador for especificado, selecione o botão *Edit* para especificar a ação ou ações que devem ocorrer. Marque a caixa de seleção *Enable* para cada ação desejada e conclua a configuração da ação da mesma forma que as ações de alarme descritas acima.

Por exemplo: para configurar um arquivo para ser colocado num servidor FTP, marque a caixa de seleção *Enable* para a ação *Put FTP upon*. No campo Destino, insira o arquivo a ser criado no servidor FTP de destino.

O nome do arquivo pode incluir uma especificação de caminho. No campo *File Content field*, insira um texto livre ou insira um ou mais Descritores de Bloco de Exportação. Os Descritores de Bloco de Exportação são explicados posteriormente neste livro.

| <b>Task Planner Configuration</b> |                          | Actions Configuration for Planner Entry 1 |                                             |                             |
|-----------------------------------|--------------------------|-------------------------------------------|---------------------------------------------|-----------------------------|
|                                   | Planner configuration ta | SMS Subject:                              |                                             |                             |
|                                   | <b>Timer Interv</b>      |                                           |                                             |                             |
| Entry 1                           | $08-18***$               | Put FTP upon                              |                                             |                             |
| Entry 2                           |                          |                                           |                                             | $\sqrt{\frac{1}{2}}$ Enable |
| Entry 3                           |                          | <b>Destination File</b><br>Name:          | /folder/TankLevel.txt                       |                             |
| Entry 4                           |                          | <b>File Content:</b>                      | \$dtHL \$ftT \$st_h4 \$et_m0 \$tnTank_level |                             |
| Entry 5                           |                          |                                           |                                             |                             |
| Entry 6                           |                          | <b>SNMP Trap upon</b>                     |                                             | Enable                      |

**Figura 1.173.** *Configurações do planeador de tarefas para FTP. (Fonte: HMS)*

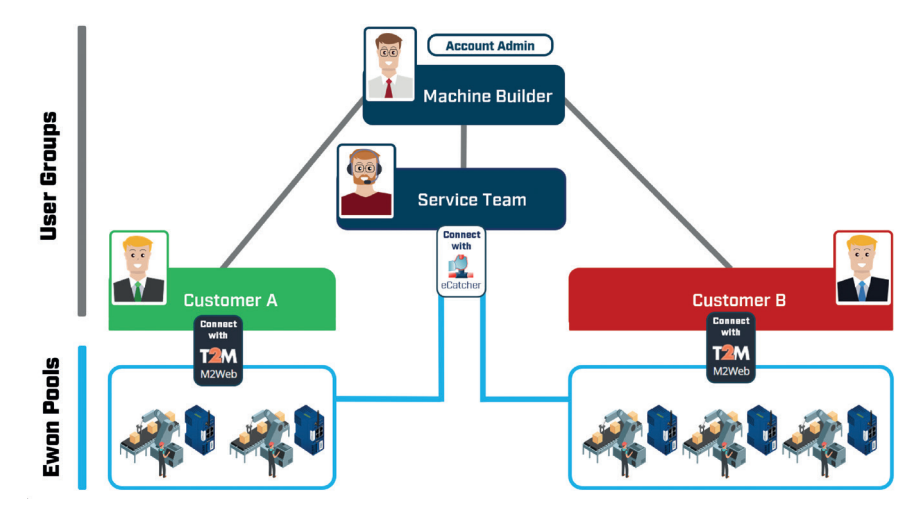

**Figura 2.4.** *Visão geral de grupos e pools. (Fonte: HMS)*

#### **2.2.2. Conexões simultâneas**

Com uma conta Talk2M Free+, no máximo um utilizador pode conectar-se através do eCatcher a qualquer Ewon na conta.

Outros utilizadores que necessitam de se conectar ao Ewons através do eCatcher ao mesmo tempo, devem esperar até que o primeiro utilizador se desconecte.

Com uma conta Talk2M Pro, vários utilizadores podem fazer conexões eCatcher ao mesmo ou a Ewons diferentes ao mesmo tempo.

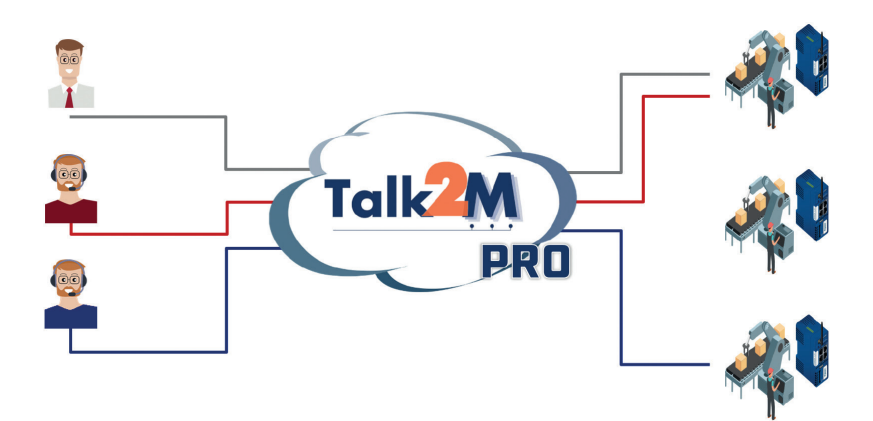

**Figura 2.5.** *Exemplo de possíveis conexões eCatcher com uma conta Talk2M Pro. (Fonte: HMS)*

Os utilizadores que têm algum nível de privilégios de acesso a um Ewon num Ewon *pool*, terão o mesmo nível de direito/privilégios de acesso a todos os Ewon nesse mesmo *pool*. Cada Ewon deve pertencer a pelo menos um Ewon *pool*.

#### **<User Groups>**

**<User Groups>** definem os direitos de acesso que os utilizadores membros têm em diferentes **<Ewon** *Pool***s>**, bem como quais as funções administrativas que os utilizadores têm na conta, o seu próprio grupo de utilizadores e outros grupos de utilizadores.

Cada utilizador deve pertencer a pelo menos um grupo de utilizadores.

## **2.7.2. Configuração padrão**

Inicialmente, uma conta Talk2M Pro inclui um único Ewon *pool*, o *pool* de dispositivos e dois grupos de utilizadores, *Administrators e users*.

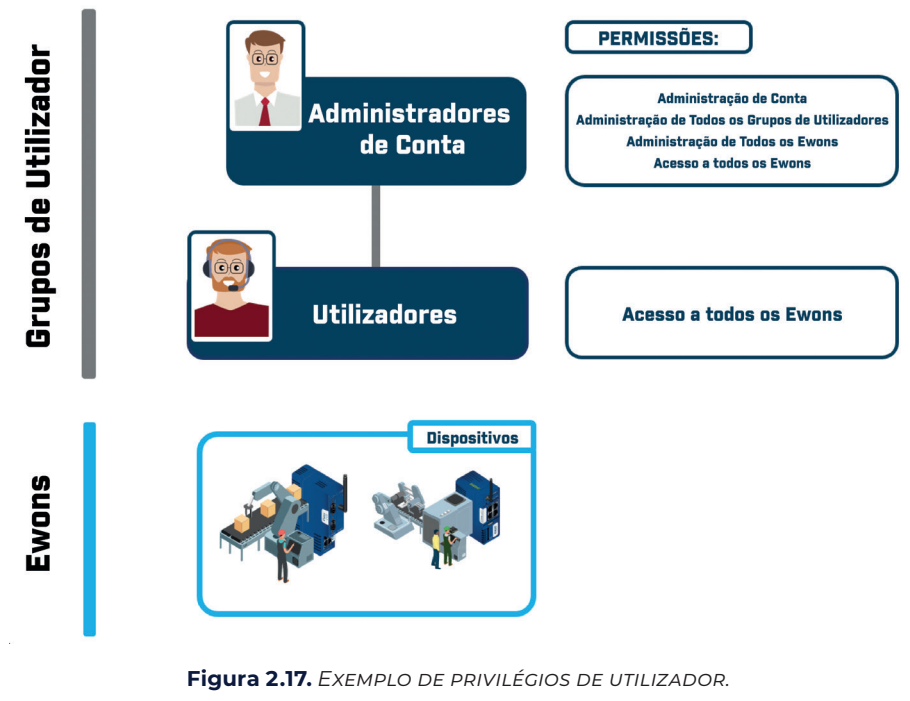

*(Fonte: HMS)*

O grupo de utilizadores **A***dministrators* tem todas as permissões, incluindo a gestão de todos os grupos de utilizadores e dos Ewon *pool*s, modificação das configurações da conta e acesso a todos os Ewons.

Este grupo não pode ser excluído, mas pode ser renomeado. As suas funções e permissões não podem ser editadas.

Quando o problema for resolvido, o utilizador poderá ser novamente definido como desabilitado e não poderá mais aceder a nenhuma máquina.

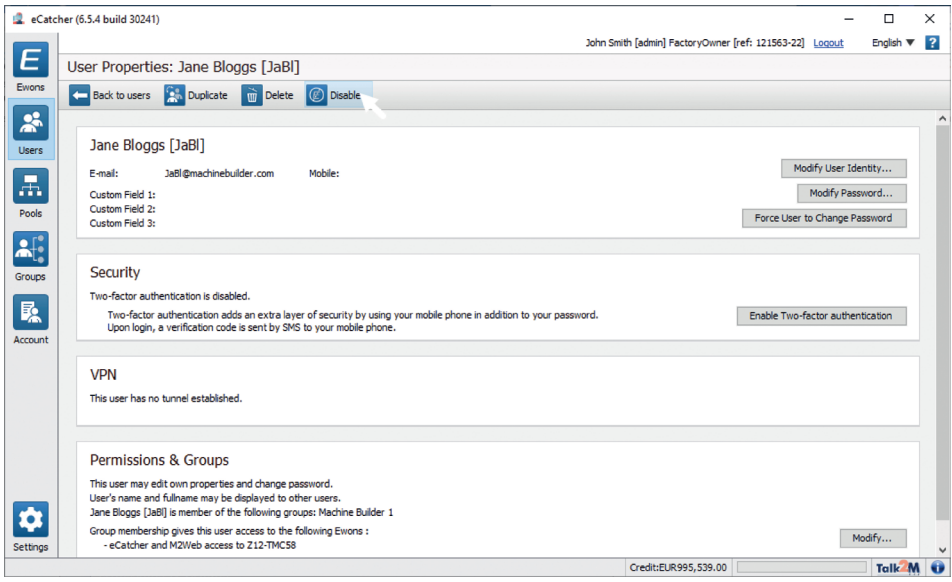

**Figura 2.44.** *Exemplo 2 – Propriedades do utilizador.*

*(Fonte: HMS)*

## **2.8. Manutenção do dispositivo -** *backup e restore*

Este subcapítulo explica passo a passo como criar um *backup* do Ewon Flexy 205 com o *software* eBuddy.

Um *backup* pode ser útil caso pretenda:

- Guardar os dados gerados pelo seu Ewon;
- Duplicar a configuração/configurações de um Ewon para copiá-lo para outro Ewon.

Existem alguns requisitos para criar ou restaurar um *backup* com o eBuddy:

- 1. Faça *download* da versão mais recente do eBuddy no *site* da Ewon.
- 2. Conecte o Ewon ao seu PC.
- 3. Abra o *software* eBuddy.

Para criar um *backup* Ewon, siga o seguinte procedimento:

1. Clique no Ewon que deseja fazer *backup*.

Se estiver conectado a este Ewon através do Talk2M usando o eCatcher, este Ewon aparecerá no topo da lista.

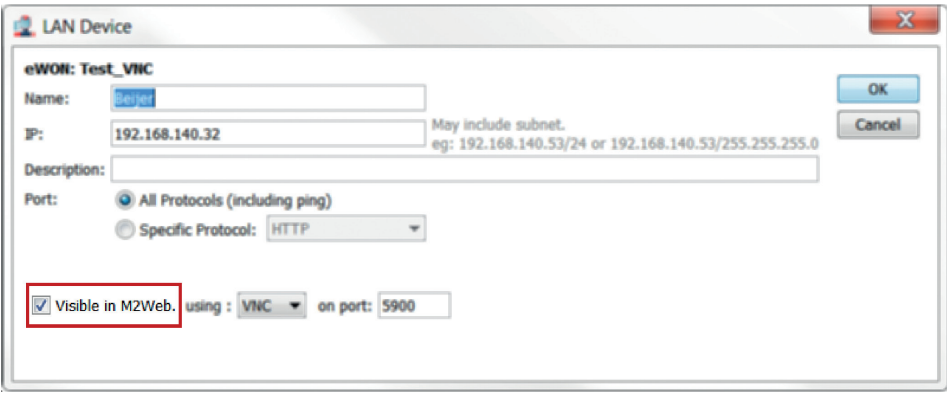

**Figura 2.61.** *Visibilidade do dispositivo LAN. (Fonte: HMS)*

• Selecione *<the protocol>* que o M2Web deve usar:

*HTTP - Hypertext Transfer Protocol* – O M2Web pode usar o HTTP se o dispositivo LAN possuir um servidor *web* e hospedar páginas *web* (ex.: câmara IP).

*HTTPS - Hypertext Transfer Protocol Secure* - O M2Web pode usar o protocolo HTTPS se o dispositivo LAN possuir um servidor *web* seguro e hospedar páginas *web* (ex.: câmara IP).

*VNC - Virtual Network Computing* - Sistema de compartilhamento de *desktop* cliente/servidor de código aberto que usa o protocolo Remote Frame *Buufer* (RFB). O M2Web pode usar o protocolo VNC se o dispositivo LAN possuir um servidor VNC (ex.: HMI, PC).

*RDP - Remote Desktop Protocol* - Protocolo de compartilhamento de *desktop* cliente/servidor da Microsoft®. O M2Web pode usar o protocolo RDP se o dispositivo LAN for um servidor RDP. (Ex: PC com Microsoft® Windows XP.7, etc.).

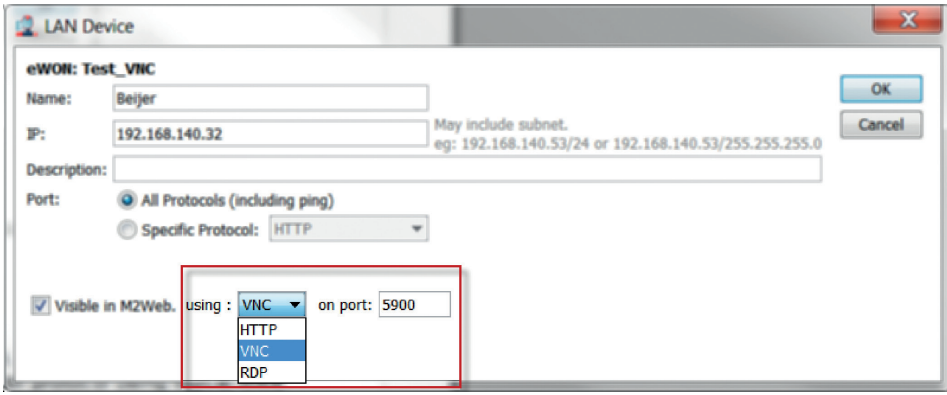

**Figura 2.62.** *Seleção de protocolo. (Fonte: HMS)*

### **2.13.1. APIs Talk2M**

As APIs Talk2M são na verdade compostas por 2 APIs diferentes: a API DataMailbox (também conhecida como API DM*Web*) e a API M2*Web* (vinculada à plataforma M2*Web*).

Se o seu projeto consiste em simplesmente recuperar dados do *gateway* Ewon, então a API DM*Web* é a melhor solução.

No entanto, se o projeto também exigir um acesso direto ao *gateway* Ewon (por exemplo: escrever algo no *gateway* Ewon), recomendamos a combinação de DM*Web* e API M2Web.

#### **2.13.2. API DMWeb**

O serviço Talk2M "DataMailbox" permite uma fácil recuperação dos dados históricos do seu *gateway* Ewon. Os desenvolvedores de aplicativos podem criar scripts facilmente para recuperar dados históricos de vários *gateways* Ewon usando o DataMailbox sem a necessidade de aprender um ambiente totalmente novo.

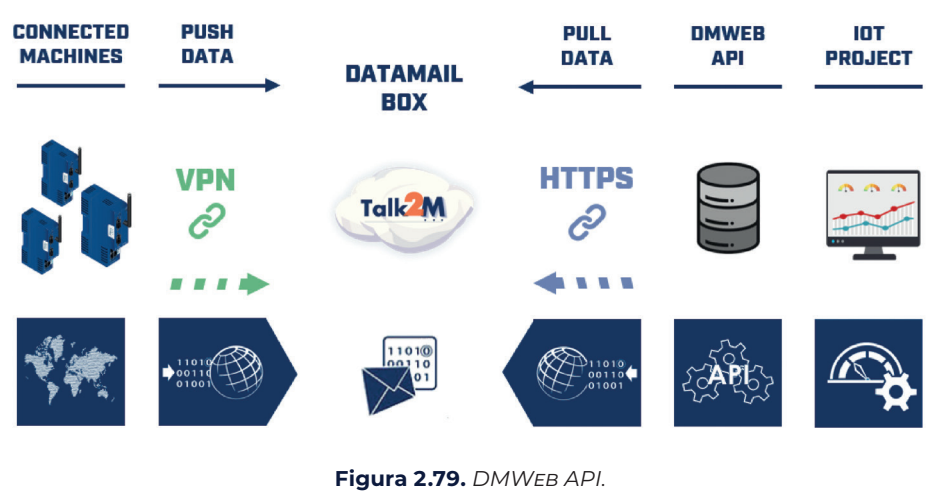

*(Fonte: HMS)*

O *gateway* Ewon envia os seus dados de históricos para o DataMailbox executado nos servidores Talk2M. Esses dados dos históricos são armazenados temporariamente e ficam disponíveis usando o protocolo DMWeb. Esse protocolo é baseado em HTTP e permite que aplicações de terceiros recuperem dados do DataMailbox de maneira muito fácil.

Para aproveitar a API DMWeb, precisará de um *ID Developer*.

Pode encontrar mais informações na secção de programação DMWeb .

## **2.13.12. Configurações de** *firewall*

Se não configurou o seu Ewon para se conectar ao Talk2M, então necessita de definir manualmente as configurações de segurança do Ewon.

Para ativar a *firewall* WAN/LAN e permitir apenas saídas no Ewon, proceda da seguinte forma:

1. Vá para a secção *Setup* ► *Communication* ► *Networking* ► *Security* no menu do lado esquerdo da interface da *web* Ewon.

2. Defina o <WAN *Protection level*> para descartar todo o tráfego, exceto VPN e tráfego iniciado.

3. Desative o <WAN IP *Forwarding*>.

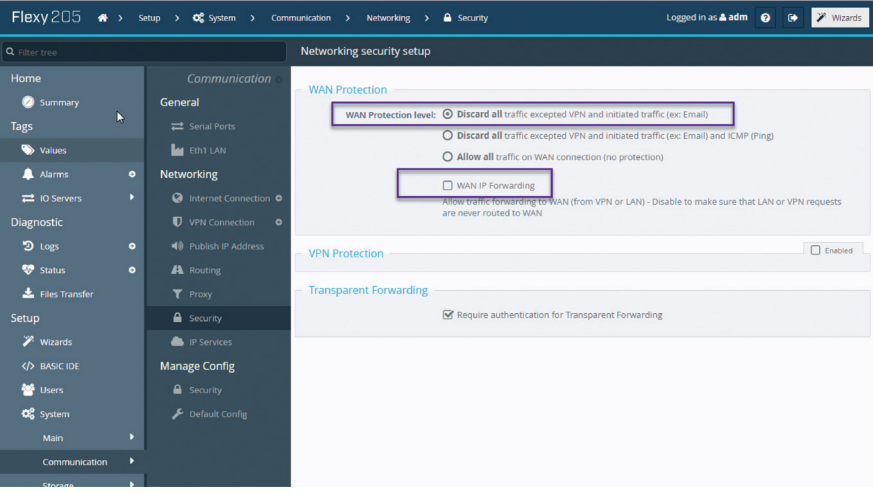

**Figura 2.120.** *Firewall para controlo WAN/LAN. (Fonte: HMS)*

4. Reinicie o Ewon para aplicar as alterações.

## **2.14. Resolução de problemas típicos de campo**

## **Error message: No connection available. Should we connect through a proxy?**

Solução:

O eCatcher não conseguiu conectar ao servidor Talk2M. Verifique a ligação à *internet* do seu PC.

Se se conectar à *internet* usando um proxy, em seguida, clique no botão Configurações na página de *Login* do eCatcher para codificar as configurações de *proxy*.

#### **Error message: VPN tunnel error: CreateFile failed on Tap device:\\.\Global\.... ... : The system cannot find the file specified. (errno=2)**

Solução:

O eCatcher usa para a conexão VPN um adaptador Tap-Win32 chamado 'Talk2m-eCa-

## SISTEMAS DE ACESSO REMOTO A MÁQUINAS E PROCESSOS INDUSTRIAIS **– PARTE I**

## FILIPE PEREIRA JOSÉ MACHADO

#### **Sobre a coleção**

Esta coleção, para além de suprimir uma necessidade ao nível de obras na área da automação, robótica e controlo industrial, dando ênfase à Indústria 4.0 e à digitalização, visa preparar profissionais capazes de conceber e implementar processos de robotização e automatização industrial, promovendo ao longo de todos os volumes a capacidade de adquirir *know-how* para concretizar soluções de digitalização de sistemas e processos, fundamentais para as indústrias do futuro se tornarem mais autónomas e competitivas.

#### **Sobre a obra**

No contexto da Indústria 4.0, em que diferentes sistemas e dispositivos estão ligados, um dos elementos cruciais é a conectividade, pelo que a transmissão de dados deve ocorrer de maneira precisa, segura e ágil. A conexão remota proporciona vantagens importantes para automação da indústria, mas é fundamental conhecer, configurar e colocar em funcionamento os dispositivos e sistemas de acesso remoto a máquinas e processos industriais. Este volume, em conjunto com o volume seguinte, tem esse objetivo no domínio da formação em dispositivos de acesso remoto, tendo os autores utilizado a marca HMS neste volume não só por ser uma das marcas mais vendidas em todo o mundo, mas também pela sua fácil configuração e colocação em funcionamento.

#### **Sobre os autores**

**Filipe Pereira** é mestre e especialista em Eletrónica, Automação, Robótica e Controlo Industrial e possui 22 anos de experiência profissional na área. É atualmente membro investigador efetivo no CIETI - Centro de Inovação em Engenharia e Tecnologia Industrial e membro colaborador do Centro de Investigação MEtRICs da Universidade do Minho.

**José Machado** doutorou-se em Engenharia Mecânica - Automação, pela Universidade do Minho (Portugal) e em simultâneo, pela École Normale Supérieure de Cachan (França) em 2006. Obteve o título de Agregado, na Universidade do Minho, em 2019. É Diretor Adjunto do Centro de Investigação MEtRICs e Professor Auxiliar com Agregação no Departamento de Engenharia Mecânica da Universidade do Minho. É autor ou coautor de mais de 250 publicações em revistas e conferências internacionais indexadas e coordena(ou) vários Projetos de Investigação e Transferência de Tecnologia nos domínios da Mecatrónica e Automação.

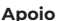

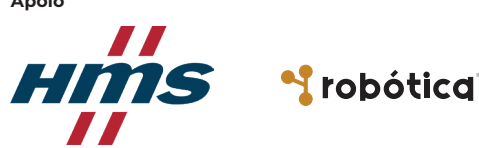

**Apoio** Também disponível em formato *e-book*

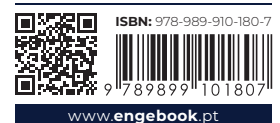

engebook